# **CVR Feature validation in RPI-3 target**

- [Introduction](#page-0-0)
- [Build Procedure](#page-0-1)
- [Image Flash Procedure](#page-0-2)
- [AWS Account creation steps](#page-0-3)
- [CVR Validation Procedure](#page-0-4)
- [Limitations](#page-3-0)

# <span id="page-0-0"></span>**Introduction**

This page dedicated to bringing up and validation of Continuous video recording functionality in RPI 3B+ target.

CVR uses Kinesis Video Streams and supporting 24/7 video recording support.Allows the feature of storing the recorded content AWS server.

# <span id="page-0-1"></span>**Build Procedure**

Refer below link to build camera image

[RDK-C Build Instruction for RPI-3](https://wiki.rdkcentral.com/display/RDK/RDK-C+Build+Instruction+for+RPI-3)

# <span id="page-0-2"></span>**Image Flash Procedure**

#### **Image Flash step**

```
$ sudo dd if="Image Name" of="Device Name" bs=4M
```

```
Example:
```
sudo dd if=rdk-generic-camera-image\_default\_20200130060729.rootfs.rpi-sdimg of=/dev/sdb bs=4M

# <span id="page-0-3"></span>**AWS Account creation steps**

#### **STEP 1:**

Can't able to validate without AWS account. so,Refer below link to create AWS account.

[Procedure To Create AWS Account](https://wiki.rdkcentral.com/display/RDK/Procedure+To+Create+AWS+Account)

After AWS account creation ,Refer same link to create Access key ID ,Secret Access Key and Region Name.

### **STEP 2:**

Follow below steps to create kinese video stream or refer below link.

<https://docs.aws.amazon.com/kinesisvideostreams/latest/dg/gs-createstream.html>

#### **Video Stream creation step**

1.Sign in to the AWS Management Console and open the Kinesis console at https://eu-west-1.console.aws.amazon.com /kinesisvideo/home?region=eu-west-1#/.

2.On the Video streams page, choose Create video stream.

3.On the Create a new video stream page, type ExampleStream for the stream name. Leave the Default

configuration radio button selected.

4.Choose Create video stream.

5.After Kinesis Video Streams creates the stream, review the details on the ExampleStream page.

# <span id="page-0-4"></span>**CVR Validation Procedure**

**STEP 1:**

Add require SSID and PSK in /etc/wpa\_supplicant.conf file in below format

#### network={

#### ssid="username"

### psk="password"

}

#### **Console output**

```
ctrl_interface=/var/run/wpa_supplicant
ctrl_interface_group=0
update_config=1
```

```
network={
ssid="XXX"
psk="YYYY"
}
```
### **STEP 2:**

Reboot the Target

After Reboot don't do step 1 and 2.

Note : Step 1 & 2 is only applicable for fresh target boot-up with new image.

# **STEP 3:**

WiFi connection is must needed for CVR-AWS validation.

Check WiFi connection by using below command.

#### ifconfig

# **Console output**

```
root@raspberrypi3-rdk-camera:~# ifconfig
eth0 Link encap:Ethernet HWaddr B8:27:EB:87:67:91 
          UP BROADCAST MULTICAST MTU:1500 Metric:1
          RX packets:0 errors:0 dropped:0 overruns:0 frame:0
          TX packets:0 errors:0 dropped:0 overruns:0 carrier:0
           collisions:0 txqueuelen:1000 
          RX bytes:0 (0.0 B) TX bytes:0 (0.0 B)
lo Link encap:Local Loopback 
          inet addr:127.0.0.1 Mask:255.0.0.0
         inet6 addr: ::1/128 Scope:Host
          UP LOOPBACK RUNNING MTU:65536 Metric:1
          RX packets:24 errors:0 dropped:0 overruns:0 frame:0
          TX packets:24 errors:0 dropped:0 overruns:0 carrier:0
          collisions:0 txqueuelen:1000 
          RX bytes:1766 (1.7 KiB) TX bytes:1766 (1.7 KiB)
wlan0 Link encap:Ethernet HWaddr B8:27:EB:D2:32:C4 
           inet addr:192.168.43.247 Bcast:192.168.43.255 Mask:255.255.255.0
           inet6 addr: fe80::ba27:ebff:fed2:32c4/64 Scope:Link
          UP BROADCAST RUNNING MULTICAST MTU:1500 Metric:1
          RX packets:24 errors:0 dropped:0 overruns:0 frame:0
          TX packets:39 errors:0 dropped:0 overruns:0 carrier:0
           collisions:0 txqueuelen:1000 
          RX bytes:3249 (3.1 KiB) TX bytes:5817 (5.6 KiB)
```
### **STEP 4:**

Export Created Stream Name,Access key id, Secret access key and Region name in RPI target.

export STREAM\_NAME="samplestream"

export ACCESS\_KEY="XXXXXXXXXXXXXX"

```
export SECRET_KEY="yyyyyyyyyyyyyyyyyyyyyyyy"
```
export AWS\_DEFAULT\_REGION="eu-west-1"

#### **Console output**

```
root@raspberrypi3-rdk-camera:~# export STREAM_NAME="Samplestream"
root@raspberrypi3-rdk-camera:~# export ACCESS_KEY="XXXXXXXXXXXXX"
root@raspberrypi3-rdk-camera:~# export SECRET_KEY="yyyyyyyyyyyyyyyyyyyyyyyyy"
root@raspberrypi3-rdk-camera:~# export AWS_DEFAULT_REGION="eu-west-1"
```
### **STEP 5:**

Check exported Access key id,Secret access key,Stream name and Region name by using below command.

#### printenv

### **Console output**

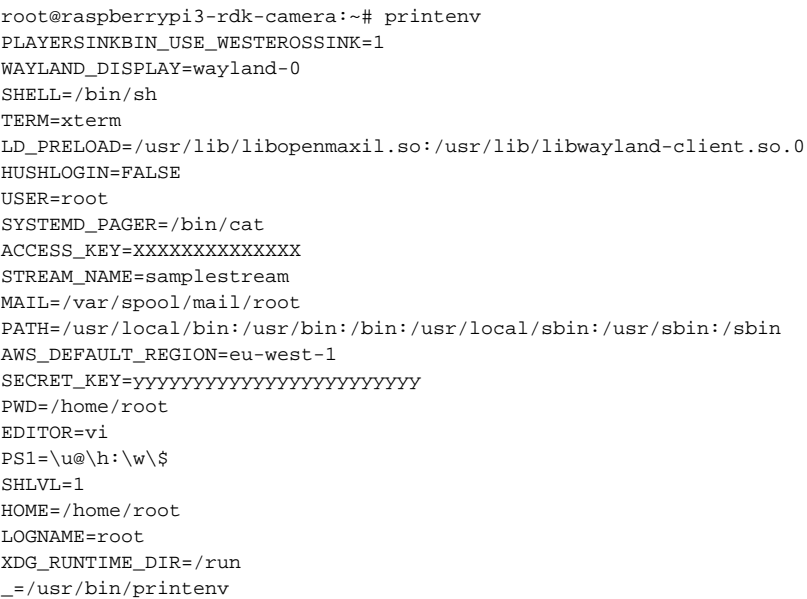

### **STEP 6:**

Before triggering CVR binary we should stop rms binary and mediastreamer binary with below command because currently we can't able to validate RMS and CVR feature at the same time.

systemctl stop rms-launcher

systemctl stop mst-launcher

### **STEP 7:**

Preload the below library files for omxh264enc plugin.

export LD\_PRELOAD=/usr/lib[/libwayland-client.so](http://libwayland-client.so).0:/usr/lib/libwayland-egl[.so:/usr/lib/libopenmaxil.so](http://so/usr/lib/libopenmaxil.so)

#### **STEP 8:**

Run cvr-gst-rpi binary to transmit data into AWS server.

cvr-gst-rpi

```
Console output
root@raspberrypi3-rdk-camera:~# cvr-gst-rpi 
Conf file /etc/debug.ini open success
rdk_logger_init /etc/debug.ini Already Stack Level Logging processed... not processing again.
200430-10:37:21.578891 [mod=GSTREAMER, lvl=DEBUG] [tid=7305] /usr/src/debug/cvr/git-r0/git/cvr-gst-rpi
/cvr_gst_rpi.c(176):Element linking succes
s for pipelin
```
# **STEP 8:**

Enter into AWS account and select the corresponding video stream service which was we created for streaming.

Press "Media Playback" option on the video stream player.

#### Streaming video content should decode properly on AWS.

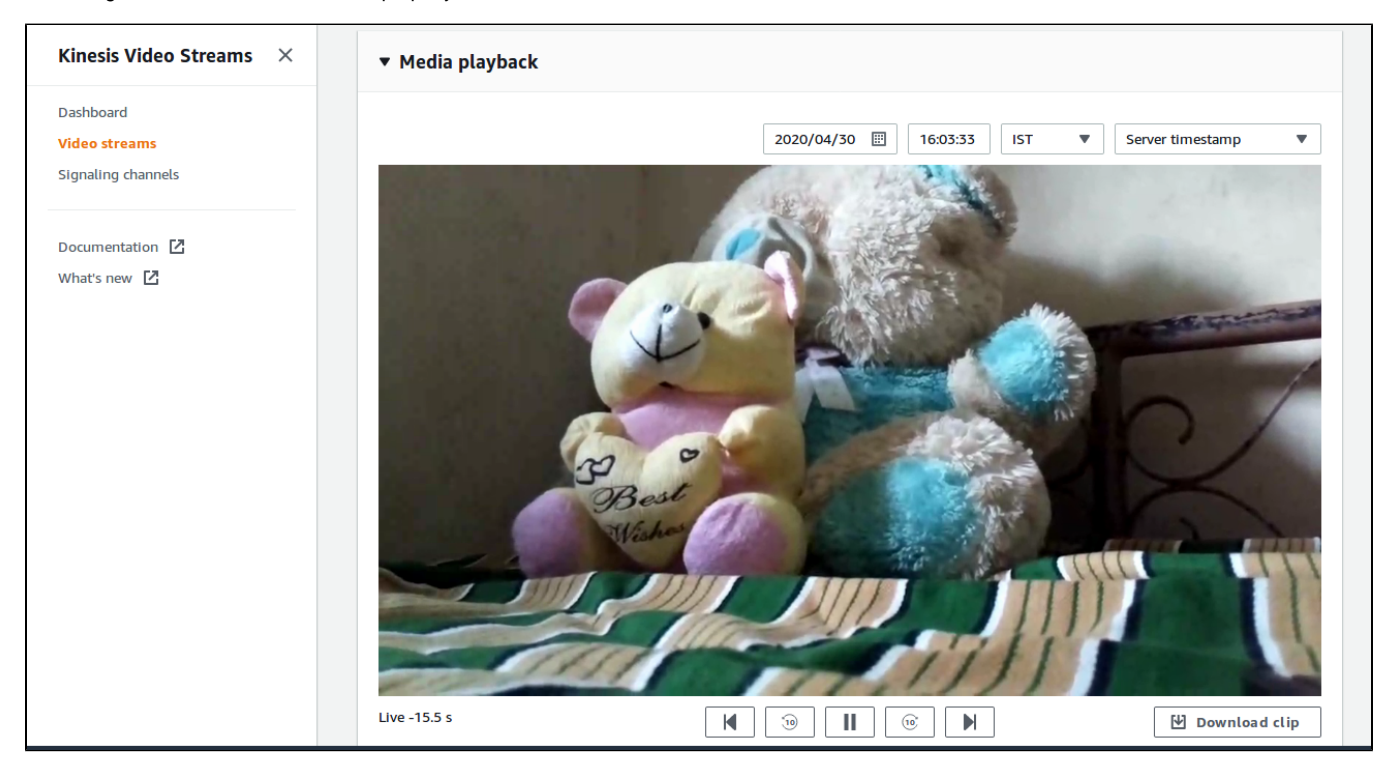

# <span id="page-3-0"></span>**Limitations**

CVR Support in AWS cloud through gstreamer kvs sink.